## **Scaricare certificazioni fiscali Fondo Pensione**

## Entra nel sito [www.Allianz.it](http://www.allianz.it/), in alto sulla destra accedi all'Area Personale

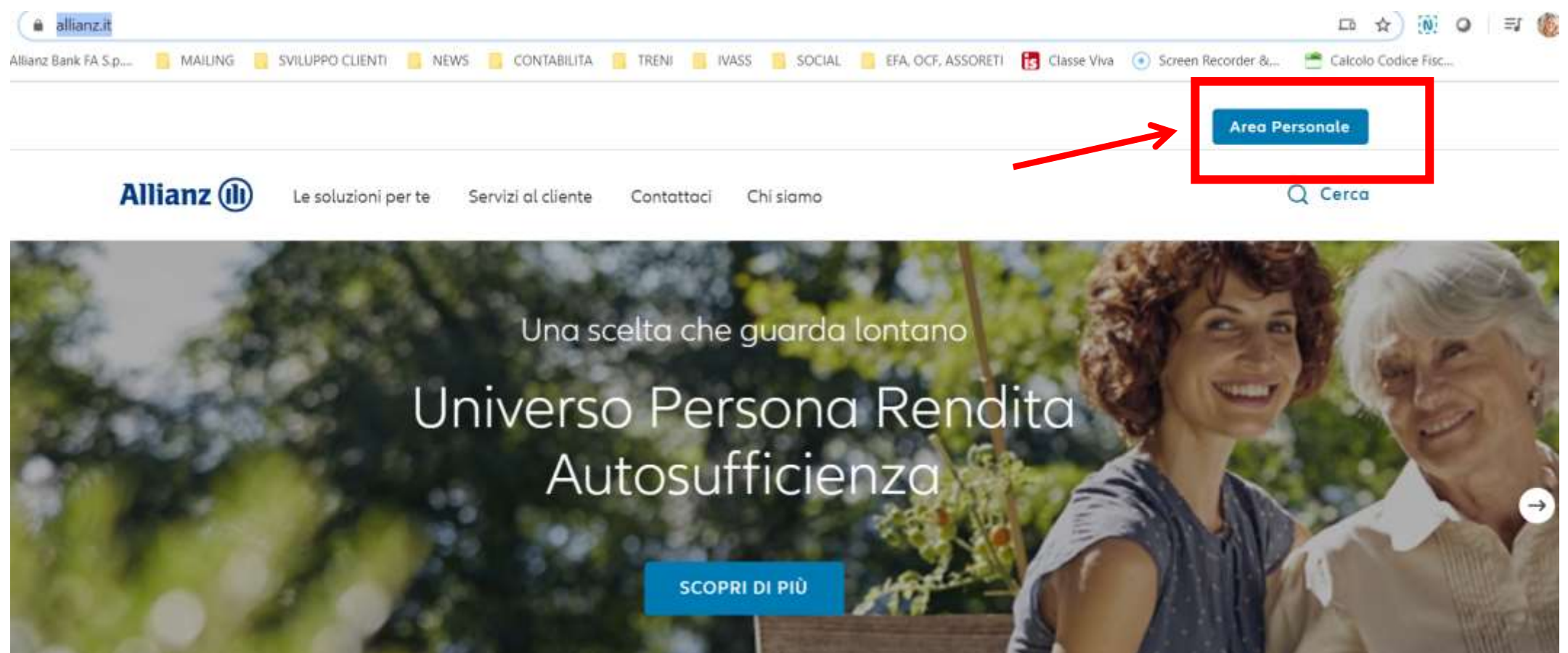

Se ti registri per la prima volta tieni a portata di mano: **il tuo numero di polizza esempio quella del «Fondo Pensione», il tuo codice fiscale, una email valida e una password inventata da te.**

**RICORDA**: la password deve avere minimo 8 caratteri alfanumerici, massimo 20 caratteri, almeno una lettera e un valore numerico.

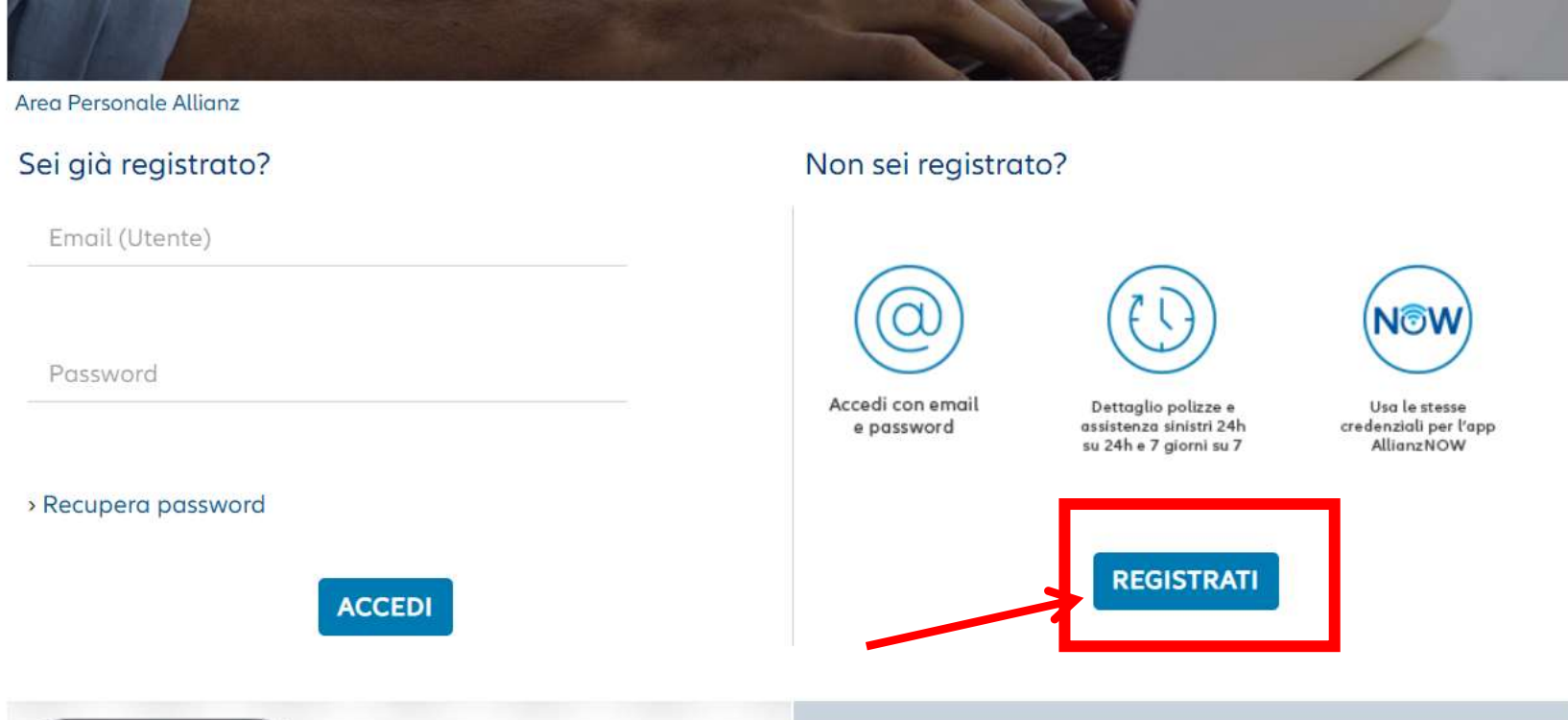

Il numero di polizza lo puoi trovare in alto a sinistra su qualsiasi documento di Polizza che ti è arrivato a casa, o che ti è stato consegnato al momento della sottoscrizione del contratto.

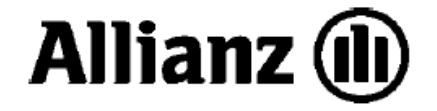

Allianz S.p.A. Largo Ugo Irneri, 1 - 34123 Trieste Ufficio Vita - Altre forme previdenziali Pronto Allianz - Servizio Clienti Numero Verde 800.68.68.68

Consulente Finanziario abilitato all'offerta fuori sede

Trieste, 09 Marzo 2020

MOD. C523MAS 00000-00000-00000

CT51 36 51670

ORIZZONTE PREVIDENZA Piano individuale pensionistico di tipo assicurativo - fondo pensione Aut. 23.1.2014 Iscr. Albo Covip n. 5094 Polizza n.: 6327\_\_\_\_

AUCTORIC.

Decorrenza (inizio): 12/03/2018

Gentile Signora

Segui passo-passo i dati che la pagina ti chiede e poi alla fine «**conferma il tuo inserimento».**

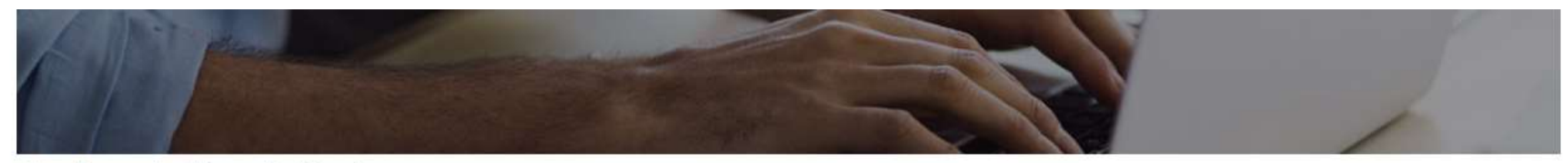

Area Personale Allianz - Registrazione

## Registrati: bastano solo 4 dati

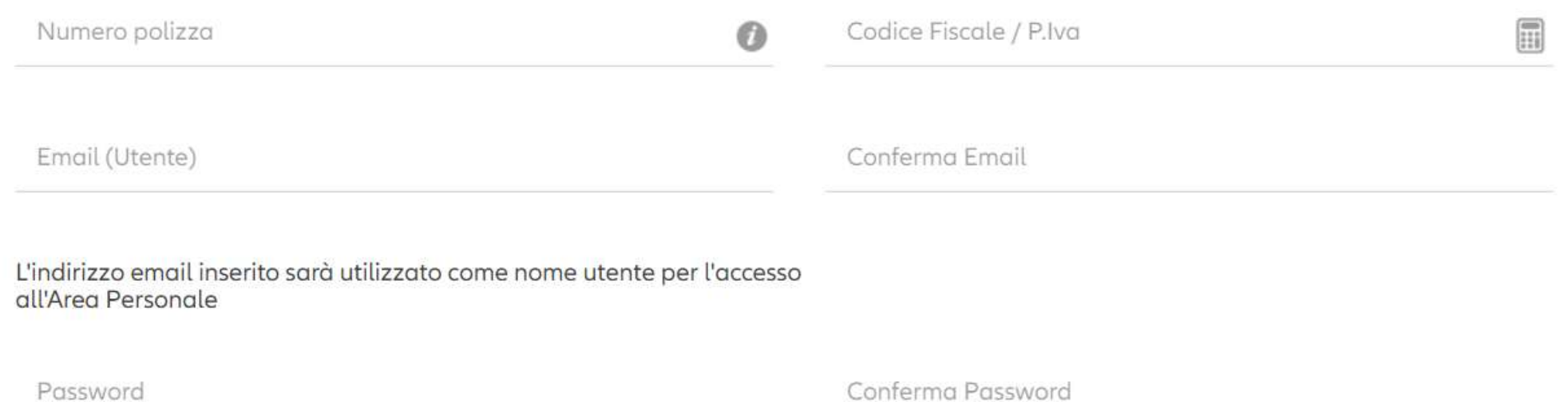

Una volta registrato accedi **all'Area Personale Allianz** dove trovi tutti i dettagli delle tue polizza tra cui la polizza del Fondo Pensione.

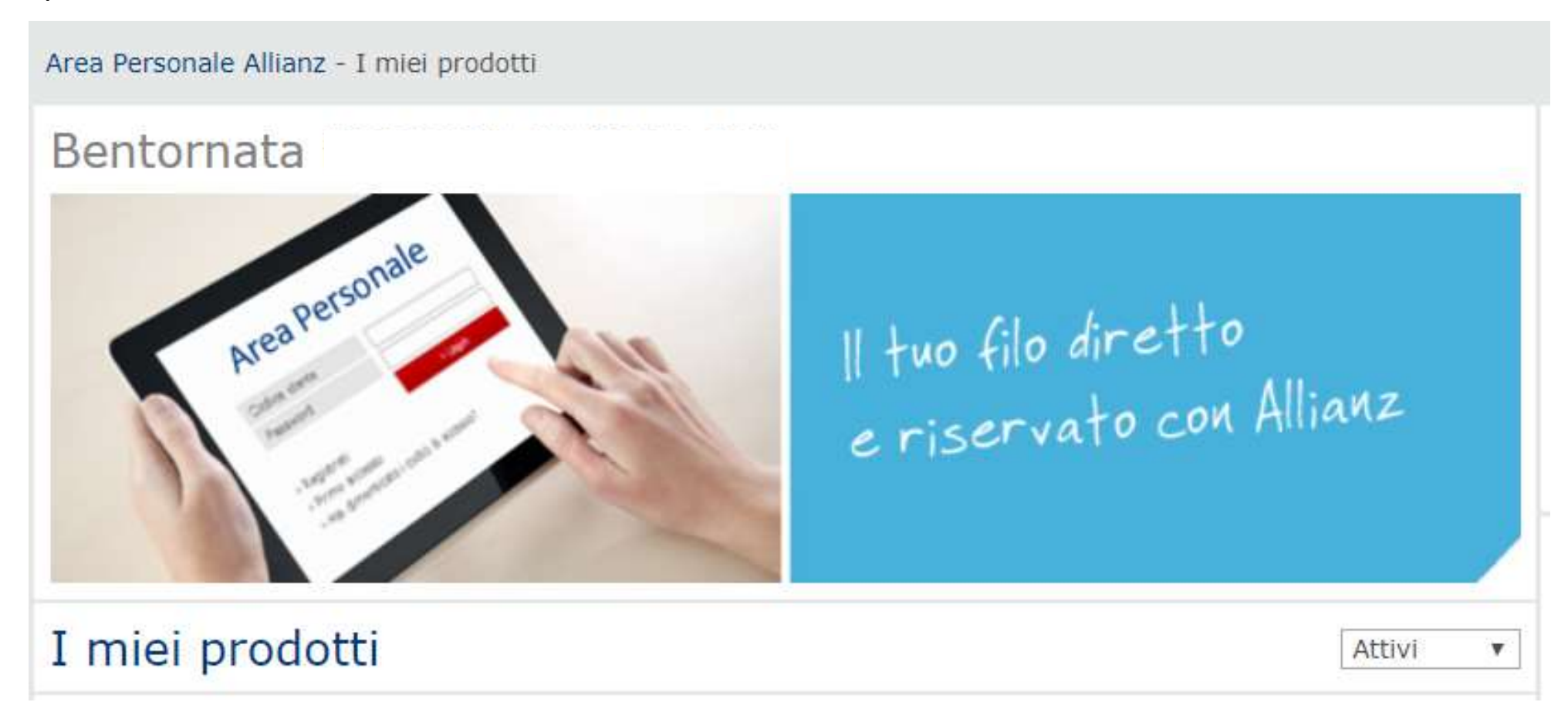

Nella sezione **Previdenza**, scegli il tab «**Documenti**», qui potrai scaricare la «**Certificazione Fiscale**» dell'anno in corso.

![](_page_5_Picture_15.jpeg)